# CÓMO CONVERTIR TU CÁMARA INTELIGENTE DE INTERIOR EN UNA **MAGNÍFICA WEBCAM**

#### Qué vas a necesitar

- La cámara inteligente Wi-Fi de Nexxt Solutions (Solo compatible con los modelos AHIMPFI4U1 y NHC-I720)
- El firmware de Nexxt Solutions para webcam (descargable)
- Una tarjeta microSD (suministrada por el usuario/ con una capacidad máx. de almacenamiento de 120MB)
- Un cable de datos USB a microUSB (suministrado por el usuario /el cable que se incluye con la cámara es exclusivamente para alimentación)
- Un set de auriculares con micrófono, audífonos o micrófono externo para audio (suministrado por el usuario)
- Verfica la versión del firmware antes de convertir la cámara a webcam. Sólo admite la versión V2.4.6 o superior. No es compatible con todas las versiones del firmware existentes.

#### Antes de comenzar:

- Esta solución constiuye una alternativa para utilizar la cámara Wi-Fi para interior como webcam. La garantía queda sin efecto en caso de causar daños o el funcionamiento errático de la cámara como resultado de esta actualización del software.
- Una vez actualizada la cámara utilizando el firmware para webcam, ésta no podrá transmitir el audio, quedando inhabilitadas al mismo tiempo las funciones inteligentes del producto. Debes utilizar el parlante y el micrófono de la computadora o en su defecto, un auricular con micrófono integrado para poder reproducir el sonido en ambos sentidos.
- Es posible que no exista compatibilidad con el sistema operativo de tu computadora. Por lo tanto, haz una prueba para asegurarte de que el dispositivo reconoce la plataforma digital que estás utilitzando.
- Se ha comprobado que la actual solución, tras haber sido sometida a las pruebas pertinentes, funciona con Zoom, Teams, y Skype.

#### Cómo verificar la versión de la **cámara Wi-Fi**

1. Abre la aplicación Nexxt Home y selecciona la cámara

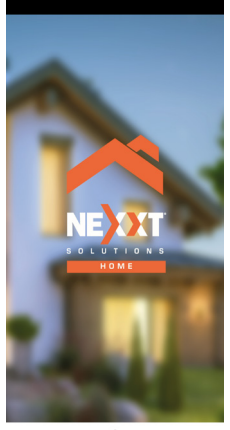

2. Haz clic en Configuración ubicado en el borde superior derecho de la ventana perteneciente a la visualización en vivo

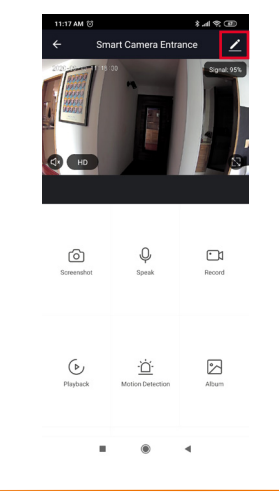

3. Selecciona Información del firmware con el fin de desplegar la versión vigente

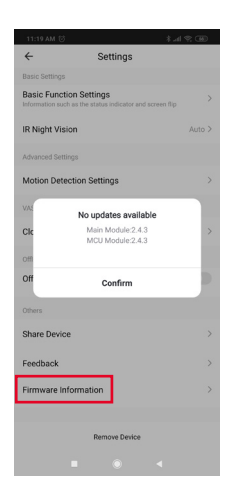

## Cómo convertir tu cámara Wi-Fi en una **webcam**

- 1. Descarga el firmware de la webacam en tu escritorio utilizando este enlace:
- https://www.nexxtsolutions.com/conectividad/camara-inteligente-a-webcam/
- 2. Inserta la tarjeta microSD en la computadora
- 3. Se debe configurar la tarjeta microSD al formato FAT32 antes de comenzar a copiar el archivo del firmware. Abre el Explorador de archivos para localizar la letra que identifica al controlador de la tarjeta SD. Con el botón derecho del ratón, haz clic sobre el controlador y selecciona Formato a partir de la lista del menú desplegable

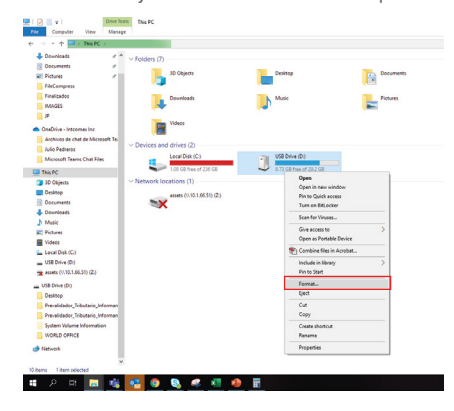

4. A continuación, elige FT32 desde el menú desplegable perteneciente al Sistema de archivos Cerciórate de seleccionar la Configuración rápida del formato y de presionar el botón de Inicio para continuar.

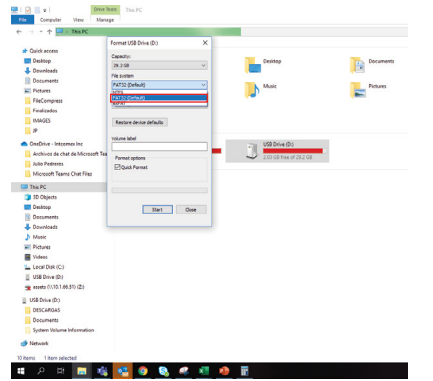

5. 5. En este paso, aparece una notificación advirtiendo que van a ser borrados todos los datos almacenados en el controlador microSD. De contener información clave, debes hacer una copia de seguridad antes de proceder con el formateo y la eliminación de los datos grabados en la tarjeta microSD. Haz clic en OK para continuar.

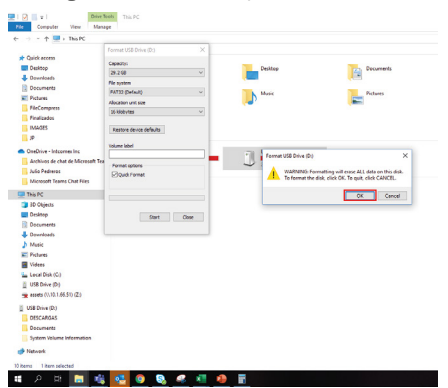

6. Copia el archivo del firmware que tienes en el escritorio de tu acomputadora en la tarjeta microSD.

7. Desde el Explorador de archivos, haz clic con el botón derecho para Expulsar el controlador microSD. Retira a continuación la tarjeta microSD de la computadora.

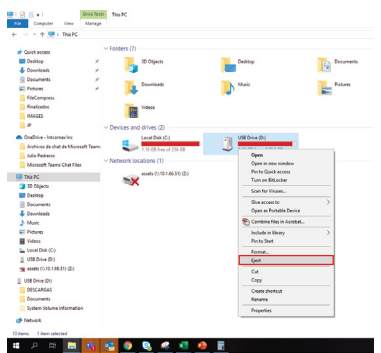

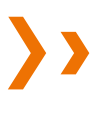

8. Inserta ahora la tarjeta microSD en la ranura de memoria perteneciente a la cámara.

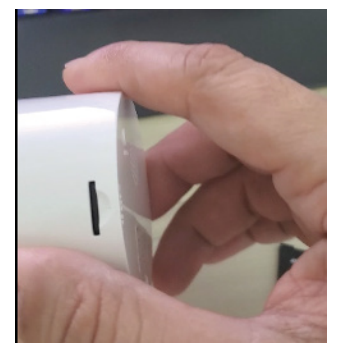

9. Mantén presionado el botón de Reposición . Utiliza el cable USB suministrado por el usuario para conectar la cámara a la computadora y luego encenderla

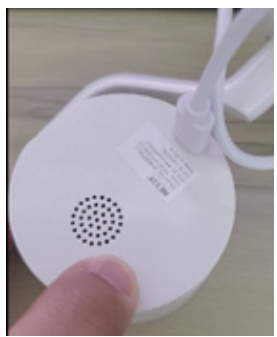

10. Continúa presionando el botón de Reposición de 3 a 5 segundos hasta que la luz al frente de la cámara se ilumine de color verde en forma permanente; procede a liberar el botón. El proceso de actualización de la cámara está en curso, (30 seg aprox.) hasta que el LED de estado comience a parpadear.

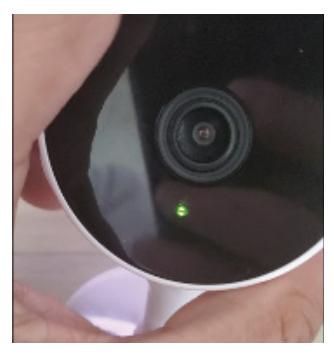

11. El LED de color verde se cambia a rojo para indicar que el proceso de actualización del firmware ha llegado a su fin.

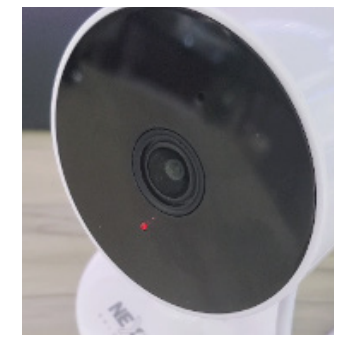

12. Desconecta la cámara Wi-Fi de la fuente de alimentación con el fin de reiniciar el sistema. Retira la tarjeta microSD de la cámara.

## **¡Y listo!**

A partir de este momento tu cámara debería funcionar como una webcam, la cual debe ser detectable además por tu computadora.

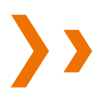

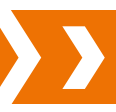

### **Cómo usar tu cámara web**  con Microsoft Teams

1. Conecta el cable USB suministrado por el usuario entre el puerto USB de la cámara y el puerto USB de la computadora.

2. Desde la aplicación para videoconferencia, cambia la fuente a cámara a USB.

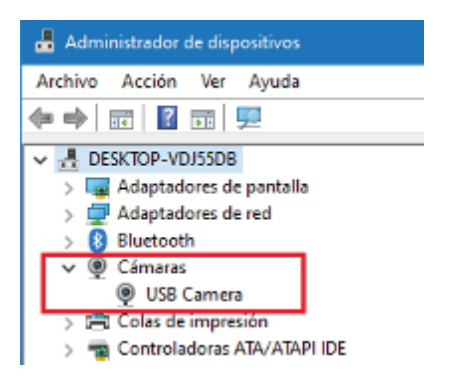

Note: Nota: Recuerda utilizar tus **propios audífonos**, o un micrófono y parlante externos para habilitar la comunicación en ambos sentidos.

#### 1. Abre Microsofot Teams

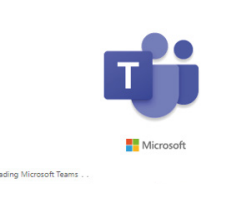

2. Ingresa a tu cuenta

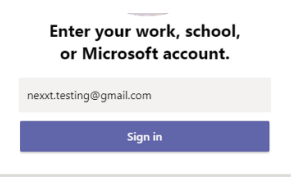

3. En el menu principal, haz clic en Configuración

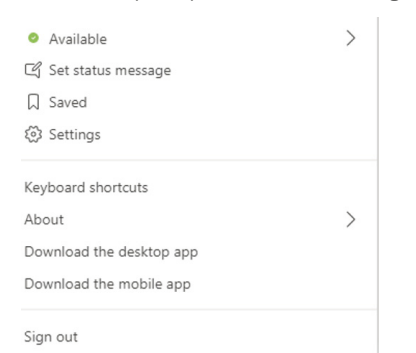

4. Bajo dispositivos, selecciona Cámara - Cámara USB.

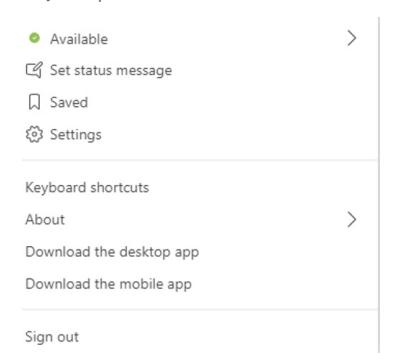

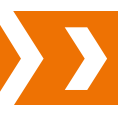

#### **Cómo usar tu cámara web** con Zoom

1. Conecta el cable USB suministrado por el usuario entre el puerto USB de la cámara y el puerto USB de la computadora.

2. Desde la aplicación para videoconferencia, cambia la fuente a cámara USB.

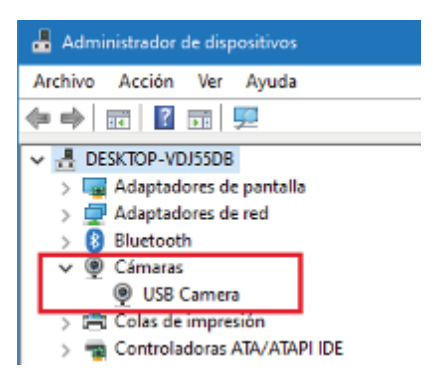

Nota: Recuerda utilizar tus propios audífonos, o un micrófono y parlante externos para habilitar la comunicación en ambos sentidos.

#### 1. Abre Zoom App

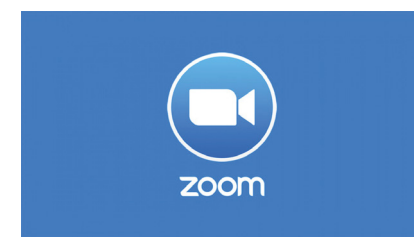

#### 2. Ingresa a tu cuenta

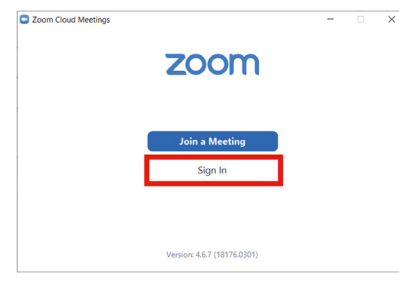

3. haz clic en Configuración

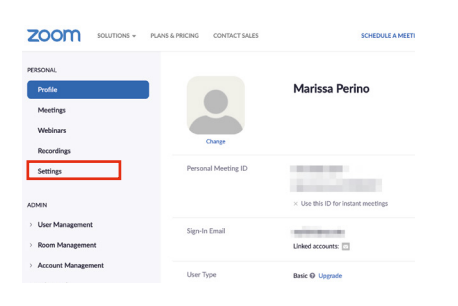

#### 4. Bajo video, selecciona Cámara - Cámara USB.

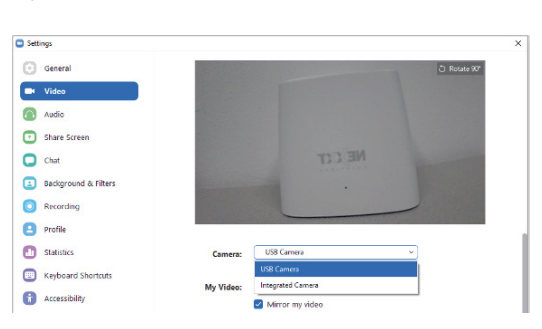

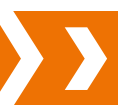

1. Conecta el cable USB suministrado por el usuario entre el puerto USB de la cámara y el puerto USB de la computadora.

2. Desde la aplicación para videoconferencia, cambia la fuente a cámara USB.

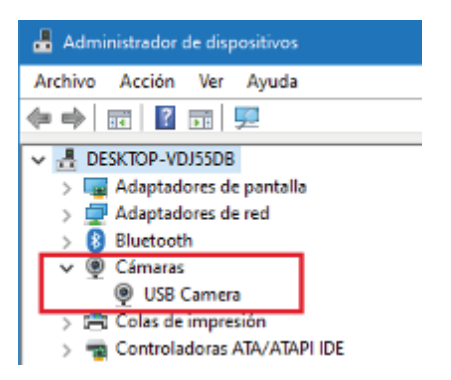

Nota: Recuerda utilizar tus propios audífonos, o un micrófono y parlante externos para habilitar la comunicación en ambos sentidos.

1. Abre Skype for Business

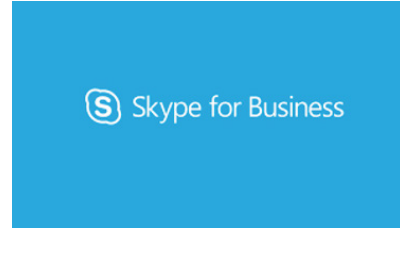

2. Ingresa a tu cuenta

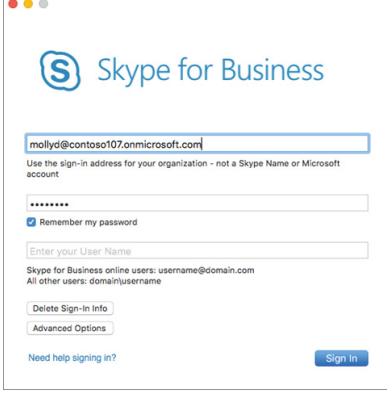

3. Haz clic en el menú de configuración, seguido de Dispositivo de video - Cámara USB.

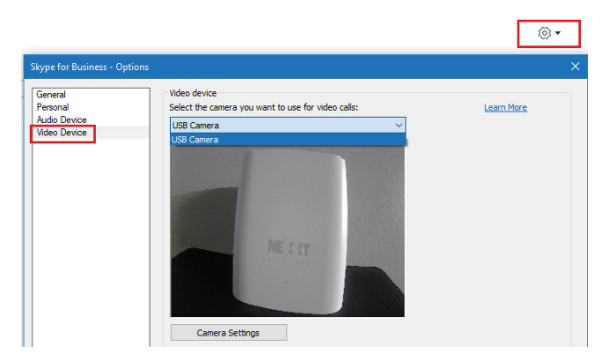

## CÓMO REVERTIR LA WEBCAM A SU CONDICIÓN DE **CÁMARA WI-FI ORIGINAL**

- 1. Descarga el firmware de la cámara Wi-Fi en tu escritorio utilizando este enlace: https://www.nexxtsolutions.com/conectividad/camara-inteligente-a-webcam/
- 2. Inserta la tarjeta microSD en la computadora.
- 3. Se debe configurar la tarjeta microSD al formato FAT32 antes de comenzar a copiar el archivo del firmware. Ejecuta los mismos pasos de la sección anterior con el fin de formaterar la tarjeta microSD.
- 4. Copia el archivo del firmware qu en el escritorio de la computadora en la tarjeta microSD.
- 5. Desde el Explorador de archivos, haz clic con el botón derecho para expulsar la memoria microSD. Retira a continuación la tarjeta microSD de la computadora.
- 6. Inserta ahora la tarjeta microSD en la ranura de memoria perteneciente a la cámara.

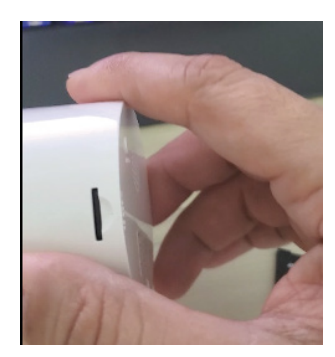

7. Mantén presionado el botón de Reposición . Utiliza el cable USB suministrado por el usuario para conectar la cámara a la computadora y luego encenderla.

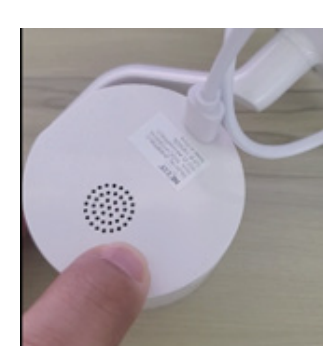

8. Continúa presionando el botón de Reposición por unos 3 a 5 segundos hasta que la luz al frente de la cámara se ilumine de color verde en forma permanente; procede a continuación a liberar dicho botón. El proceso de actualización en la cámara está en curso, éste tarda unos 30 segundos aproximadamente hasta que el LED de estado comience a parpadear.

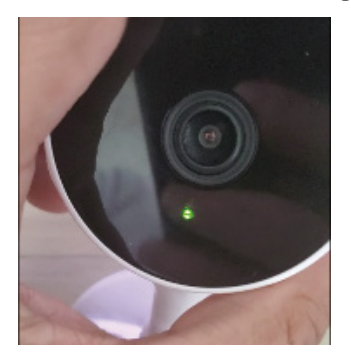

9. El LED de color verde se cambia a rojo para indicar que el proceso de actualización del firmware ha llegado a su fin.

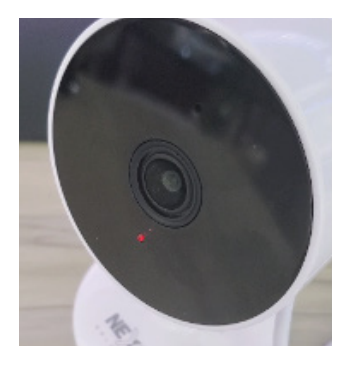

10. Desconecta la cámara Wi-Fi de la fuente de alimentación con el fin de reiniciar el sistema. Retira la tarjeta microSD de la cámara.

## **¡Y listo!**

Tu cámara debería funcionar una vez más como dispositivo inteligente. En esta etapa,la cámara se emparejará una vez más con la aplicación de Nexxt Home. Ejecuta los pasos utilizados inicialmente con el fin de restablecer la configuración original de la cámara

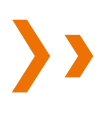